# **PGD0000F00/PGD0000W00 Графический дисплей pCO /** *pCO Graphic Display*

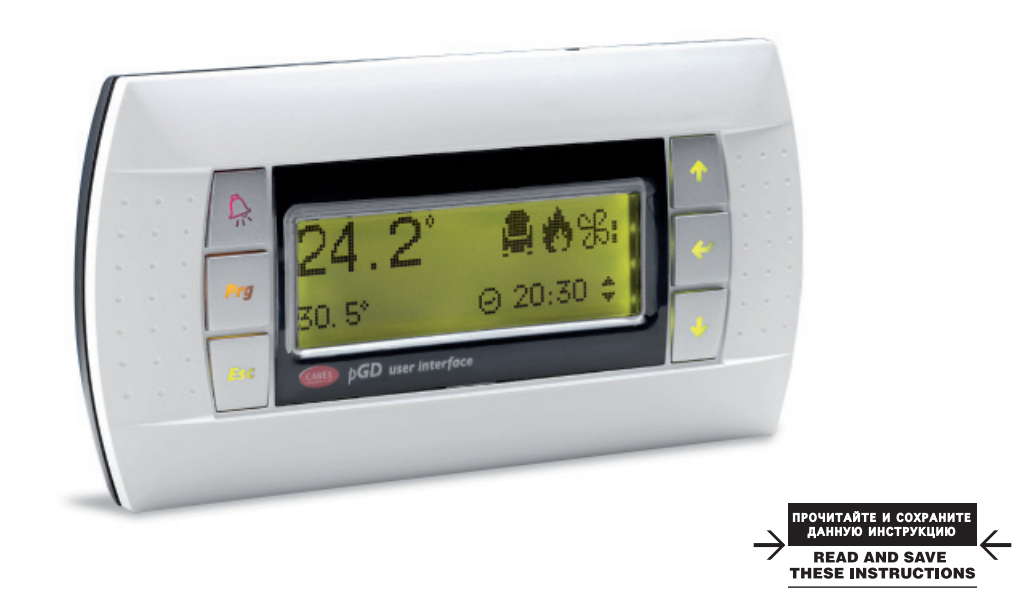

RUS) Благодарим за выбор нашей компании в качестве поставщика. Уверены, что наши изделия удовлетворят Вас как заказчика.

Вариант для встраивания или монтажа на панели PGD0000F00 Вариант для монтажа на стене **FGD0000W00** 

Графический дисплей pGD представляет собой электронный прибор, совместимый с ранее выпущенными терминалами линий PCOI/PCOT. При этом pGD обеспечивает возможность полного графического управления функциями при помощи иконок, загружаемых программным обеспечением (далее – ПО) прикладного уровня, а также допускает загрузку международных шрифтов двух типоразмеров: 5x7 и 11x15 точек. Прикладное программное обеспечение хранится непосредственно на плате pCO и, следовательно, для работы терминала не требуется загрузка дополнительных программ. Работоспособность терминала обеспечивается в широком температурном диапазоне (от минус 20 до плюс 60 градусов Цельсия), а в случае применения для встраиваемого оборудования наличие передней панели обеспечивает более надёжную защиту терминала (согласно IP65).

- Подсоедините телефонный кабель;
- Установите в проём терминал PGD0000F00 со снятой передней рамкой и закрепите в этом положении, завернув в панель винты с потайной головкой из комплекта терминала, как показано на рис. 1;
- Установите переднюю рамку, посадив на место до «щелчка».

# Коды моделей

# Вариант для монтажа на панели (код PGD0000F00)

Терминалы этого варианта разработаны для монтажа на панели. Шаблон для сверления размером 127x69 мм, с двумя круглыми отверстиями (каждое по 4 мм в диаметре), как показано на рис. 8. Для правильной установки выполните следующие действия:

#### Вариант для монтажа на стене (код PGD0000W00)

Для установки терминала на стену необходимо в первую очередь закрепить на ней заднюю часть корпуса A (рис.

- 2), используя стандартную коробку для трёхсекционного выключателя. • Закрепите тыльную часть корпуса в стандартной коробке, используя винты с круглой головкой из комплекта
- терминала;
- Подсоедините телефонный кабель;
- Установите в коробку переднюю часть терминала, привинтив её к тыльной части корпуса с использованием винтов с потайной головкой из комплекта, как показано на рис. 2;

• В завершение работы установите переднюю рамку, посадив рамку на место до «щелчка».

#### Электрические соединения

Подсоедините телефонный кабель (код S90CONN00\*) с разъёмом (RJ12), идущий от платы управления pCO к задней панели терминала.

### Установка адреса

Установка адреса терминала возможна только после подачи питания с использованием стандартного телефонного разъёма RJ12. Значение адреса, установленное на заводе, равно 32). Для входа в режим установки адреса нажмите одновременно клавиши ↓ ↑ ↵ и удерживайте их нажатыми не менее 5 секунд. На дисплее должно появиться сообщение, показанное на рис.3, с мигающим курсором, расположенным в левом верхнем углу экрана.

- Для изменения отображённого на экране значения адреса, однократно нажмите клавишу ↵ и курсор автоматически переместится в поле адреса (nn);
- используя клавиши ↓, выберите необходимое значение адреса. Подтвердите выбор нажатием клавиши ↵ . Если выбранное для ввода значение отлично от ранее установленного, на экране появится сообщение, показанное на рис. 4, а затем новое значение будет записано в постоянную память терминала.

Если поле адреса nn содержит значение 0, терминал будет связываться с платами pCO, используя протокол "точка-точка" (вместо сетевого протокола pLAN) и поле со значением адреса ввода-вывода "I/O Board address: xx" не будет отображаться на экране как не имеющее смысла.

#### pCO: Задание списка терминалов закрытых и открытых для доступа

При необходимости возможно индивидуальное назначение терминалов, связанных с каждой из плат pCO. Список терминалов задаётся следующим образом:

- войдите в режим задания конфигурации, используя клавиши ↓ ↵ способом, описанным в предыдущем разделе; • последовательно нажимайте клавишу - до тех пор, пока курсор не окажется в соответствующем поле xx задания адреса ввода-вывода («I/O board address») рис.3;
- клавишами ↓ выберите плату pCO, опрашиваемую дисплеем. Появившиеся допустимые значения соответствуют платам pCO, находящимся на связи. Если сеть pLAN работает с ошибками или на связи отсутствуют платы pCO, поле окажется недоступным для изменений и вместо адреса здесь появится символ «––»;
- после нажатия ↵ на экран будет выведено изображение, показанное на рис.5;
- в этом случае клавиша ↵ так же перемещает курсор к следующему по очереди полю, а клавиши ↓ точно так же изменяют значение текущего поля. В поле P:xx отображается значение адреса, выбранного для платы pCO. В показанном на рисунке примере выбрано значение адреса «12»;
- для выхода из процедуры установки адресов и сохранения внесённых изменений, выберите поле «OK ?», далее выберите «Yes» и подтвердите выбор нажатием клавиши ↵.

Значения полей (строк) в столбце «Adr» показывают адреса терминалов, поставленных в соответствие плате pCO с адресом «12». При этом тип терминала выводится в столбце «Priv/Shared».

Замечание: Поскольку терминалы pGD не имеют порта для печати, их нельзя конфигурировать с типом "Sp"

(«shared printer»).

В случае если терминал не активен в течение 30 секунд и более (то есть за это время не произведено ни одного

нажатия клавиши), режим задания конфигурации автоматически прерывается без внесения изменений.

# *Thank you for your choice. We trust you will be satisfied with your purchase.*

*The pGD graphic display is an electronic device that is compatible with the previous PCOI/PCOT line terminals; it allows complete management of graphics by the display of icons (defined at an application software development level), as well as the* 

*management of international fonts, in two sizes: 5x7 and 11x15 pixels. operation.*

*The application software resides on the pCO board, and therefore the terminal does not require any additional software for* 

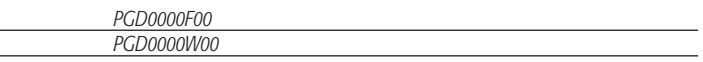

*Furthermore, the terminals feature a wide operating temperature range (-20T60 °C) and in the built-in version, the front panel ensures a high index of protection (IP65).*

### *Model codes*

*Built-in or panel-mounted version Wall-mounted version* 

# *Panel-mounted version (code PGD0000F00)*

*These terminals have been designed for panel installation; the drilling template measures 127x69 mm and has 2 circular holes, 4 mm in diameter, as shown in Fig. 8. For installation, proceed as follows:*

*• Insert the terminal, with the front frame removed, into the opening, and fasten the device to the panel using the flush-head screws, supplied in the packaging, as shown in Fig. 1;*

- *• Connect the telephone cable;*
- 
- *• Finally, fit the click-on frame.*

## *Wall-mounted version (code PGD0000W00)*

*The wall-mounting of the terminal first requires the back piece of the container A (Fig. 2) to be fitted, using a standard three-*

*module switch box.*

*• Fasten the back piece to the box using the rounded-head screws supplied in the packaging;*

*• Rest the front panel on the back piece and fasten the parts together using the flush-head screws supplied in the*

- 
- *• Connect the telephone cable;*
- *packaging, as shown in Fig. 2; • Finally, fit the click-on frame.*

# *Electrical connection*

*Connect the telephone cable (code S90CONN00\*) from the pCO board to the connector provided (RJ12) on the rear of the* 

*terminal.*

# *Configuring the address*

*The address of the terminal can be configured only after having connected the power supply, using the RJ12 telephone jack* 

*(the factory default value is 32).*

*To access configuration mode, press the* ↓ ↑ ↵ *buttons (present on all versions) together and hold them for at least 5 seconds; the screen shown in Fig. 3 will be displayed, with the cursor flashing in the top left corner: • To change the address of the terminal (display address setting), press the*  ↵ *button once: the cursor will move to the*

- *address field (nn).*
- *permanent memory.*

*• Use the* ↓↑ *buttons to select the desired value, and confirm by pressing*  ↵ *again. If the value selected is not the same as the one saved previously, the screen shown in Fig. 4 will be displayed, and the new value will be saved to the*

*If the field nn is set to 0, the terminal will communicate with the pCO board using "point-to-point" protocol (not pLAN) and the field "I/O Board address: xx" will not be displayed, as it has no meaning.*

# *pCO: assigning the list of private and shared terminals*

*At this point, if the list of terminals associated with each individual pCO board needs to be modified, proceed as follows: • access configuration mode using the* ↓ ↑ ↵ *buttons, as described in the previous paragraph;*

*• press the*  ↵ *button until the cursor moves to the field xx (I/O board address) Fig. 3;*

*• use the* ↓↑ *buttons to select the pCO board in question. The values available correspond to the pCO boards that are effectively on line. If the pLAN network is not working correctly, or if no pCO board is present, the field cannot be*

*• pressing*  ↵ *again displays the screens shown in Fig. 5, in sequence;*

- 
- 
- 
- *modified, and the symbol "—" will be displayed;*
- *value 12 has been selected;*

*• here too, the*  ↵ *button moves the cursor from one field to the next, and the* ↓↑ *buttons change the value of the current field. The field P:xx shows the address of the board selected; in the example shown in the figure, the* 

*• to exit the configuration procedure and save the data, select the field "OK ?", choose Yes and confirm by pressing*  ↵*. The fields in the "Adr" column represent the addresses of the terminals associated with the pCO board that has address 12,*

*Note: the pGD terminals cannot be configured as "Sp" (shared printer), as they have no printer port.*

*while the Priv/Shared column indicates the type of terminal. tically, without saving any changes.*

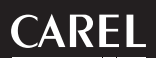

*If the terminal remains inactive (no button is pressed) for more than 30 seconds, the configuration procedure is exited automa-*

Установка адреса / **Configuring the address**

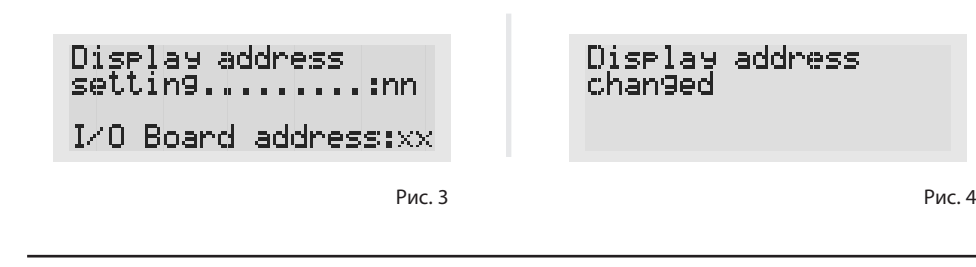

Рис. 5

A

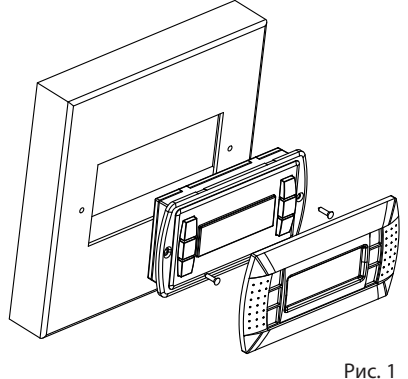

Рис. 2

**Вариант для монтажа на панели** *Panel mounting terminal*

**Вариант для монтажа на стене**

*Wall mounting terminal*

Задание списка терминалов закрытых и открытых для доступа / **Assigning the list of private and shared terminals**

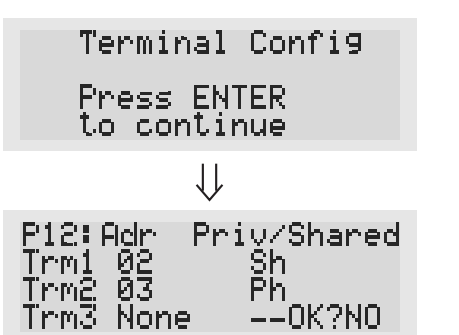

 $L = 0K$ ?NO

**CAREL S.p.A.**

Via dell'Industria, 11 - 35020 Brugine - Padova (Italy) Tel. (+39) 0499716611 – Fax (+39) 0499716600 http://www.carel.com – e-mail: carel@carel.com CAREL si riserva la possibilità di apportare modifiche o cambiamenti ai propri prodotti senza alcun preavviso. CAREL reserves the right to modify the features of its products without prior notice.

## *Displaying the status of the network and firmware version*

*Pressing the configuration buttons (*↓↑↵*) together for at least 10 seconds (in pLAN mode only), displays the screen shown in* 

*The screen shown in Fig. 6 provides an example of the status of the pLAN, displaying which and how many devices are con-*

*The* ↓↑ *buttons can be used to display the version of the firmware resident in the terminal (Fig. 7).*

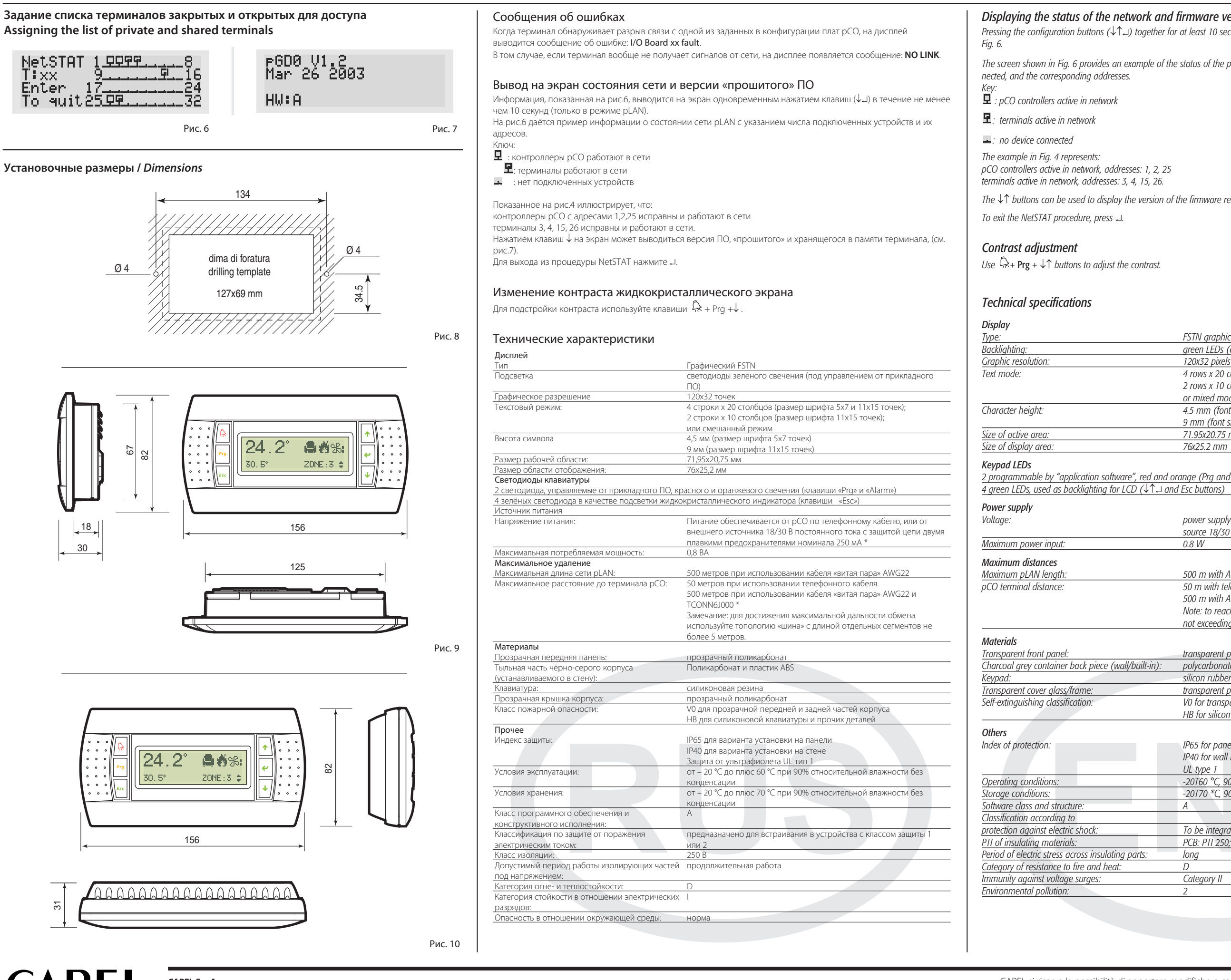

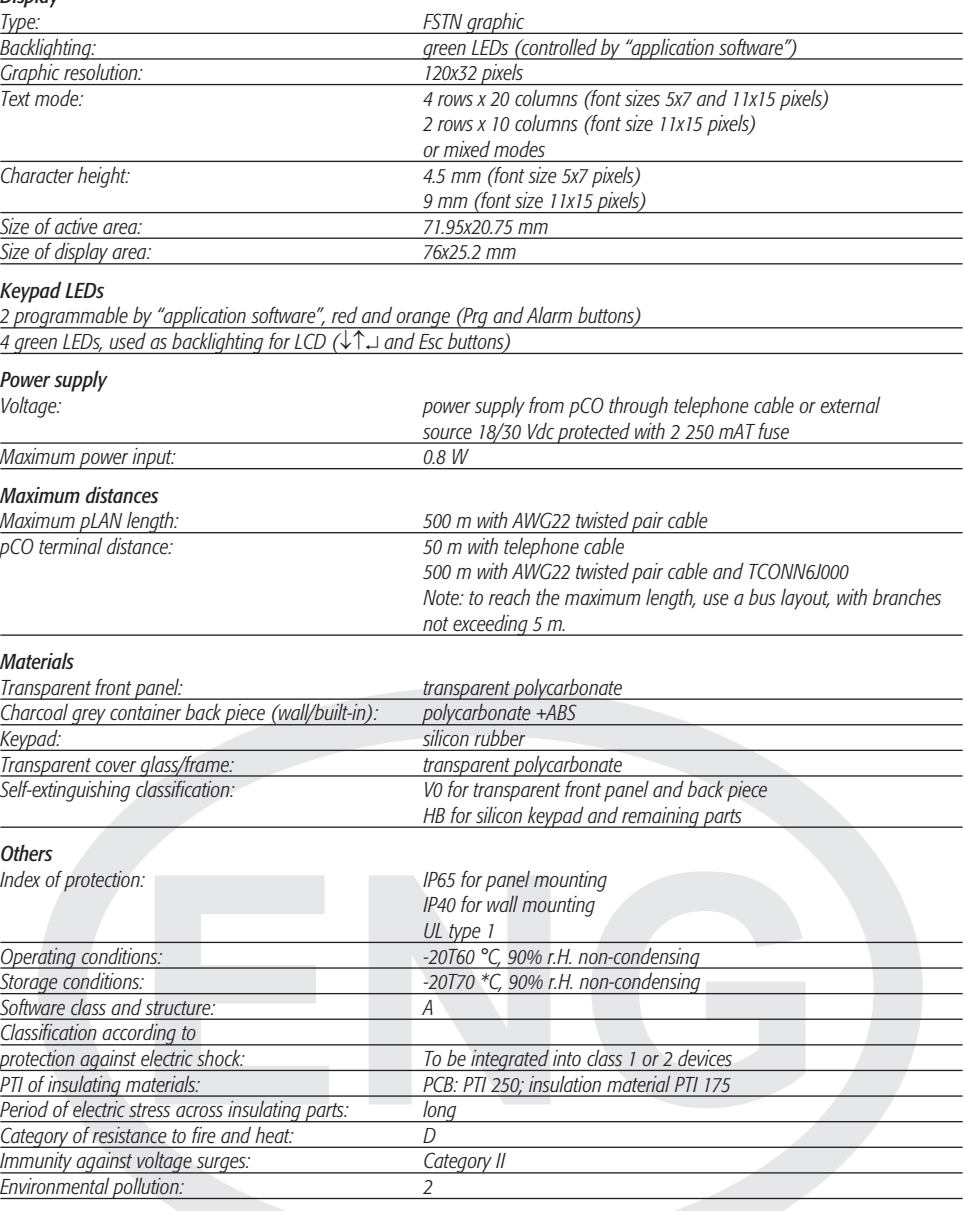